**أھم المبادئ الأساسیة في ویندوز** 

## **x التشغیل نظام - WINDOWS <sup>p</sup>**

**- كیفیة تشغیل الكمبیوتر : الخطوات - نتأكد من سلامة توصیل الكبلات الكھربائیة - نقوم بتشغیل الشاشة ومكبرات الصوت - نضغط على زر التشغیل الموجودة في الواجھة الأمامیة لصندوق الحاسب أو المعالج**  - إي<u>قاف تشغيل الكمبيوترن</u>فقر بالماوس على القائمة ابدأ الموجودة فمي أسهفل الـ شاشة فتظه ر قائم بة نخت ار منه ـا لِيقاف تـ شغيل **الكومبیوتر وذلك بالضغط على الجھة الیساریة للماوس فیظھر مربع حوار تضم ثلاثة أزرار تختار إیقاف تشغیل الكومبیوتر سؤال دورة : قم بإیقاف تشغیل الكومبیوتر ؟ أساسیات نظام التشغیل ( ویندوز ) أولا : سطح المكتب : ھي الشاشة التي نراھا بعد التشغیل وتحتوي على مجموعة من الرموز و الأیقونات وھي – 1 انترنیت أكسبلوار: ورمزھا e وھي تطبیق من أجل استعراض صفحات الویب والدخول إلى الانترنیت – 2 سلة المحذوفات :أي ملف تحذفھ من قرصك الصلب یخزن في سلة المحذوفات ویمكن استعادتھ – 3 جھاز الكومبیوتر : ھو المجلد الجذري لتخزین المستندات شریط المھام : ھو الشریط الأزرق غالبا الموجود في أسفل الشاشة ویتألف من الیمین إلى الیسار من : – 1 ابدأ : والنقر على ھذا الزر یفتح القائمة ( ابدأ ) – 2 شریط التشغیل السریع : ویحتوي على رموز لبرامج معینة یمكن تشغیلھا بالنقر علیھا**  إظهار أو إخفـاء شـريط التـ شغيل ال**لنف**رريع: الزر اليمي*ذ ي* للمـاوس علـى شـريط المهـام تظهـر قائمـة منـ سدلة نختـار منـهـا أشـرطة **الأدوات ومن القائمة الفرعیة نفعل شریط التشغیل السریع بالنقر علیھ فتظھر إشارة صح أمامھ وفي حال إخفائھ ننقر علیھ مرة أخرى لإزالة الإشارة المھام المشتغلة : أي البرامج و الأطر المفتوحة حالیا (أثناء العمل )**  ناحية الأعلام (صينية النظلمو﴾ودة ف*ي* أقصى يـسار الـ شريط الأزرق وتحتـوي علـى معلومـات للـشاشة والـ تحكم باصوت والوقـت **والتاریخ 0000 الخ**  التعرف على معلومات النظام مثلا نظام التشغيل أو نوع المع الج أو حج م الـ ذاكرة – RAM نبدأ بـ النقرعلي القائم لهّ دأ في شـ ريط **المھام تظھر قائمة منسدلة نختار منھا إعدادات ثم لوحة التحكم ملاحظة (إذا كانت قائمة إبداء ھي الافتراضیة ولیست الكلاسیكیة نختار مباشرة لوحة التحكم )** فتظهر بعد ذلك نافذة إطار باسم لوحة التحكم تتضمن مجموعة من الأيقونات نختار أيقونة النظام وذلك بالنقر المزدوج فـ وق رمـ زه أو **زر یمیني ثم فتح یظھر مربع حوار بأسم خصائص النظام ویتضمن 6( ) تبویبات ھي : اسم الكومبیوتر – الجھاز – خیارات متقدمة – اسѧتعادة النظѧا – م التحدیثات التلقائیة – بعید** 

**ط 2 : للوصول على مربع حوار خصائص النظام نتبع ما یلي ننقر بالزر الیمیني فوق جھاز الكومبیوتر من سطح المكتب فتظھر قائمة منسدلة نختار ( خصائص ) فنحصل على ( خصائص النظام ) سؤال دورة : استخدم محاكاة سطح المكتب لمعرفة مقدار ما تم تثبیتھ من ذاكرة الوصول أو الولوج العشوائي RAM حدد زر الاختیار المناسب ثم اضغط على زر التسلیم تغیر الإعدادات الأساسیة في ویندوز :1- یتم من خلال القائمة ابدأ ثم اعدادات ثم لوحة التحكم - 2 یظھر إطار لوحة التحكم وفیھا طریقتین للمعاینة ھما معاینة الفئات و المعاینة الكلاسیكیة العالمیة – 3 للتبدیل بین أحد المعاینات : ننقر على طریقة المعاینة من لوحة التحكم من إطار لوحة التحكم وتتضمن الأیقونات التالیة 1- خیارات المجلد ولھا طریقتان –ا . اعدادات ثم لوحة التحكم ثم نقر مزدوج فوق أیقونة خیارات المجلد ب- ضمن إطار أي مجلد من القائمة أدوات نختار خیارات المجلد**  ـ إعدادات التاریخ وا<del>لوقائ</del>النةٖ ر الم زدوج علمی أیقونه التاریخ والوقت یظه ر مربـع حـ وار بأسم خـصائص التـاریخالوقت **حیث نضبط التاریخ والوقت من خلالھ أو بالنقر على الساعة الرقمیة الموجودة في ناحیة الأعلام 2- إعدادات الشاشة : ولھا طریقتان : – 1 نقر مزدوج فوق أیقونة العرض ضمن لوحة التحكم یؤدي إلى ظھور مربѧع حѧوار بأسѧم خصائص النظام**  أو من خلال سطح المكتب بالن**ق***ى* **أي مكان فارغ على سطح المكتب بالزر اليميني للماوس ثـم اختيـار خـصائص فيظ**ھ ر **نفس مربع الحوار ویتضمن عدة تبویبات: A. سمات : لتغیر السمة ، من القائمة المنسدلة نختار السمة المطلوبة ثم موافق سؤال دورة : استخدم محاكاة سطح المكتب لتغییر السمة المطبقة على ھذا الكومبیوتر إلى ویندوز كلاسیكي B سطح المكتب – وذلك لتغییر خلفیة سطح المكتب**  ـ خط.....وات الع*م*.....لون یمیذ.....مهضــــطخطهکتـ....ب وإذا أردنـ.....ا تكبیـ....ر المكتمحقهوی می بدها أو تقلیـ....صها  **نذھب إلى الموضع ثم نختار الوضعیة المناسبة**  عد....د التوقماتِ) فـه ع التوقي العف : مل تظهر...ر شاشر....ه التوقي...ف نختر...ار م....ن القائم....ه المني تميلالة لي...شاشات التوقي...ف  **ما نرغب ثم موافق سؤال دورة : استخدم محاكاة سطح المكتب لتغییر شاشة التوقف إلى كائنات طائرة ثلاثیة الأبعاد - ملاحظة : - المقصود بمربع الحوار ھو عبارة عن مربع یتضمن عبارات حواریة(موافق-إلغاء الآمر-التالي-إنھاء الخ ...) D المظھر: زر یمیني على سطح المكتب – خصائص –المظھر تختار المرغوب ثم موافق** 

 **E الإعدادات: یتم من خلالھ تغییر دقة الشاشة وھناك خیارات أخرى یمكن التحكم بھا من خلال خیارات متقدمة** 

**سؤال دورة : قم بتغییر دقة الشاشة إلى 768 X 1024بیكسل** 

**- الخیارات الإقلیمیة و خیارات اللغة : طریقة الوصول : ابدأ – إعدادات - لوحة التحكم – نقر مزدوج فوق أیقونة الخیارات - الإقلیمیة وخیارات اللغة فیظھر مربع حوار بأسم الخیارات الإقلیمیة وخیارات اللغة - ویتضمن التبویبات التالیة 1- الخیارات الإقلیمیة : وذلك لتحدید نماذج الأرقام و العملة والوقت و التاریخ 000الخ 2- – تبویѧѧѧѧѧѧѧѧب اللغѧѧѧѧѧѧѧѧات : وفیѧѧѧѧѧѧѧѧھ یѧѧѧѧѧѧѧѧتم تغییѧѧѧѧѧѧѧѧر اللغѧѧѧѧѧѧѧѧة الافتراضѧѧѧѧѧѧѧѧیة الممكѧѧѧѧѧѧѧѧن اسѧѧѧѧѧѧѧѧتعمالھا لإدخѧѧѧѧѧѧѧѧال الѧѧѧѧѧѧѧѧنص**  ولتغیی<sub>ـ</sub> در لغمهٔ الففــــواتی<del>ع</del> .می تفاصـ .یل فیظهـ .ر مربـ .ـع حـ .وارخبأسمـلت الذ .ـصوص و لغـ .ـات الإدخـ .ـال نـ .ـضغط علـ .ـي **القائمة المنسدلة للغة الإدخال الافتراضیة ونختار اللغة المطلوبة ثم موافق لإضر. علمافة لغ زر إضة الإدخافة فيظهجم. . ..ر** مربـ . . . . . ع حـ . . . . . وار ومـ . . . . . . . قال الله عن المن . . . . . . . . . . . . . . . . ال الزدخم . . . . . . ال  **نختار المطلوب ثم موافق - موافق موافق – موافق ولإزالة اللغة ضمن مربع حوار السابق نحدد اللغة المطلوبة حذفھا ثم نضغط على إزالة ثم موافق – موافق سؤال دورة : قم بتغییر لغة المفاتیح إلى الأسبانیة الدولیة**  ج : طلّل مزدوج فوق الخيارات الإقليمية واللغة ثم تبويـب اللغـات ثـم تفاصـ يل ثـم مـ ناالفقـة المنـ سدلة للغـة الإدخـال الافتراضـ يـة **نختار الأسبانیة الدولیة ثم موافق(في حال نظام ویندوز XP (** فيحال الخيار الأول غير فعال نضغط مباشرة على إعادة المحاولة وبعدها ننقر علمى أيقونـ4 لوحـ4 المفـاتيح نقـر مـزدوج ونختـار **اللغة المطلوبة الموجودة ضمن إطار لوحة التحك (م معتمد في الامتحان ) أیقونة حجم الصوت : عند النقر المزدوج علیھا یظھر مربع حوار بأسم خصائص الصوت نختار منھ ما نرید ثم موافق فتح المجلدات : وذلك بالنقر المزدوج فوق رمز المجلد**  إغلاق المجلدات : أو أي أيقونة موجودة على سطح المكتب : من القائمة ملف نختار إغلاق أو بالنقر على مربـ ع|لإغـلاق x الأحمـر **غالبا والموجود في شریط العنوان**  أقهيئ<del>به - م</del>ُاللأقة ـ موراص فوّمت ابلا الكتاب ـ ـ ..مَة عليم . ـ مه عليه البيان ـ ـ است الموجـ . ـ ودة علیم سعة في مسمى حـ . ـ . ال كـ . ـ . ـان قـ . ـ . ديما **نتبع ما یلي : 1- من جھاز الكومبیوتر الموجود على سطح المكتب بالنقر المزدوج علیھ 2- نحدد القرص المرن ولتحدیده ننقر نقرة واحدة فوقھ 3- من القائمة ملف نختار تھیئة فیظھر مربع حوار بأسم تھیئة قرص مرن 4- نختار تھیئة سریعة إذا كان القرص قدیما أي ( مھیئا سابقا ) وننقر على زر ابدأ سؤال دورة : استخدم مربع الحوار الذي یتیح لك إمكانیة تھیئة محرك الأقراص المرنة .5 (3 A (** 

تشغیل مستكشف ویذ دوز م نخ لال:ابـ دأ -بـ رامج مكعة به مستك شف ویذ دوزأو زر یمیذ ی فموق أیقوذ به جھ از الكومبیوتر ثم **استكشاف** 

النسخ الاحتياطي للملفات : وذلك لإرسال الملفات بين الكومبيوترات وكذلك للحصول على أمان أكبر للمحافظة عل<sub>ـ</sub>ى بلاانـ ات فـي حـ ال **تلف النظام** 

**سؤال دورة : أي العبارات التالیة غیر صحیحة : من المھم أن تنشأ نسخة احتیاطیة على وسیط تخزین خارجي لكي** 

**1- تتوفر لدیك نسخ من الملفات المخزنة في مكان خارجي إذا تعرض المبنى الموجود فیھ الحاسب لفیضانات أو غیرھا** 

ـ يمكنك است**علام الىلڤذ سخ الأحتياطيــة إذا حـدث و**قــام أحـد الأشـخاص المتـصلين بالـ شبكة بحـذف هـذه الملفـات عـن طريــق **الخطأ** 

**– 3 یمكن لمجموعتي عمل التعامل مع نفس الملفات في أثناء وجودھما في مكانین مختلفین** 

**– 4 یمكنك استعادة الملفات من النسخ الاحتیاطیة إذا تعرض الحاسوب المحمول للضیاع** 

كیفیـهٔ اسـ ـتعمال وظـ ـالقم ساعدة الطریقمـةئالأوقائمۍة ابـ دأ ثـم تعلیمـات ودعـم فیظهـر إطـل المـ ساعدة وفیـه تبویـب البحـث الافتراض*ي* حيث نكتب ف*ي* مربع البحث الش*ي*ء الذي نبحث عنه بالحصول على مـساعدة حولــه ثـم نـضغط علــى الـسهم المقابـل لــه ومــن **تبویب الفھرسة نكتب ما نرغب المساعدة حولھ ثم نضغط على عرض** 

**– 3 المحتویات : وتساعدنا على الوصول الى كافة المحتویات المساعدة** 

سؤال روور مقطح المكت ب المح اكي اسـ تخدم علامـة التبویـب الفهرسـة المتعلقـة بنظـام تعلیم ات وینـ دوز للحـصول علـ*ى* تعلیمـات **كارت الحاسوب الشخصي 32 بت** 

> الطريقة الثانية : ا<mark>ضغط مفتاح F1 یزودك بالمساعدة على الجزء المراد استعمال</mark>ه **الطریقة الثالثة : ننقر بالزر الیمیني على أي شيء لا نفھمھ فیظھر مربع (ما ھذا) ننقر علیھ نحصل على المساعدة الطریقة الرابعة : ھناك مربعات حوار تتضمن إشارة الاستفھام ننقر علیھا ثم على الشيء الغیر مفھوم استخدام الأیقونات : تحدید أیقونة على سطح المكتب - نضغط على الأیقونة المطلوبة مرة واحدة بالماوس لتحدیدھا سؤال دورة : حدد أیقونة جھاز الكومبیوتر من سطح المكتب المحاكي**

نق ل أيقوذ ـهٔ علم مسمطح المكتمد : نحم ـدد الأل<del>يقول</del> في نقلهم ـا وز ضغط بالم ـاوس عليهم ـا مم اسمرتطولضغط والمسحب إلم مي المكمان **المرغوب على سطح المكتب ونفلت زر الماوس سؤال دورة : اضغط مرة واحدة مع السحب لنقل ایقوبة مواضیع شبكة الاتصالات داخل المربع الأبیض الموجود على الشاشة**  نسخ أيقونة على سطح المكتب : نحدد الأيقونة ونضغط على ( CTRL ) مع استمرار الضغطلوبحب للأيقون<sub>ـ</sub>ـة إل<sub>ـم</sub> المك ان الجديـد **ثم نفلت الفارة 0** ترتيب الأيقونات عل*ى* سطح المكتب: نضغط بالزر الأيمن للفارة على سط<del>ل</del>فمكتب فتظهر قائمة منبثقة ثم نختار ترتيـب الرمـوز حـسب **ونختار الترتیب المطلوب إما الحجم أو النوع أو غیرھا ملاحظة : ضمن أي إطار مفتوح لمجلد من القائمة عرض نختار ترتیب الرموز حسب ثم نختار الحجم ثم تسلیم سؤال دورة : رتب أیقونات سطح المكتب حسب الحجم من سطح المكتب المحاكي :** 

 **سؤال دورة : افتح أیقونة جھاز الكومبیوتر من سطح المكتب المحاكي** 

**سؤال دورة : افتح محرك الأقراص المسماة القرص المحلي ( c ( من جھاز الكومبیوتر** 

**تغییر حجم الرموز : نقر یمیني بالماوس على سطح المكتب ثم خصائص – المظھر – المؤثرات –نفعل خیار استخدام رموز كبیرة إنشاء أیقونة اختصار على سطح المكتب الاختصار ھو : رموز نضعھا على سطح المكتب لبرنامج ما أو مجلد أو ملف من أجل فتحھا بسرعة ویستدل علیھ من السھم الموجود في زاویتھ الیسرى السفلیة ولإنشاء الاختصار نتبع ما یلي: نحدد الأیقونة المراد إنشاء اختصار لھا ثم من القائمة ملف نختار إرسال إلى سطح المكتب(إنشاء اختصار ) ط:2 زر یمیني فوق الأیقونة ثم اختیار الأمر ( إرسال إلى ) ثم سطح المكتب ( إنشاء اختصار )** زرط**ي**ميذ .ي على ي فسيط**ج المكتان في الله على المكتسار جدي** .د ثم م .ن الفائم ..ة الفرعيـ.ة نختـ ار اختـ صار وفي المربى ع نحـ .دد **البرنامج المطلوب ثم التالي فیظھر مربع حوار نكتب اسما للبرنامج ثم إنشاء سؤال دورة : أي من ھذه الأیقونات تشیر إلى اختصار خاص ببرنامج تطبیق** 

**سؤال دورة :قم بإنشاء رمز اختصار على سطح المكتب للملف ( تكالیف )** 

 **سؤال دورة : في إطار أكسبلوار قم بإنشاء اختصار للملف باوربوینت الذي یحمل اسم ppt. صور العائلة** 

تعدیل رموز الاختـ صارات و المجلـ دات ژر یمینـ *ي* فـ وق الاختـصـڤرم نختـار خـصائص فیظهمربـ ع حـ وار نختـار تبویـ ب اختـصار أو **تخصیص ثم ننقر على تغییر الرمز فیظھر مربع حوار نختار الرمز المطلوب التعامل مع الأطر : الأطر ھي النوافذ المفتوحة ویتألف الإطار من – 1 شریط العنوان : وھو الشریط الأزرق غالبا والموجود في أعلى الإطار ودوما یذكر فیھ اسم المجلد أو البرنامج**  2 – شريط القوائِقج:تحت أو أسـ فل شـ ريط العنـ وان ويتـألف غالبـا مـ ن ملـف –عـ رض – أدوات – 00000خ وكـ ل قائمـة تتـضمن **مجموعة من الأوامر وكل أمر ینفذ عمل معین**  3 ف. و**يق**اللأدولت فل شميريط الق وائم ويت ضمن مجموع ـه مـن الأزرار أو الأيقوذ ـات كـل منه ـا تنفعذ ل معـين وأغلبه ـا **موجودة في القوائم – 4 شریط التمریر : في أي برنامج أو مجلد وذلك لعرض معلومات عندما یزداد حجم ھذه المعلومات عن حجم الإطار سؤال دورة : اضغط على شریط التمریر الخاص ببرنامج الدفتر** 

> **– 5 شریط الحالة أو المعلومات: وھي موجودة في أسفل الإطار لشریط المعلومات سؤال دورة : اضغط على شریط المعلومات لإطار جھاز الكومبیوتر من محاكاة سطح المكتب**

**– 6 أزرار التحكم الموجودة في الزاویة الیمنى أو الیسرى \* زر التصغیر -( ): یؤدي النقر علیھا الى إخفاء الإطار ویظھر أیقونة الإطار (اسم الإطار ) على شریط مھام ویندوز سؤال دورة : قم بتصغیر إطار جھاز الكومبیوتر** 

> **ملاحظة : یمكن تصغیر الإطار بالنقر على أیقونة اسمھ الموجود في شریط مھام ویندوز \* زر التكبیر : لتكبیر الإطار حیث یملئ الشاشة سؤال دورة : قم بتكبیر جھاز الكومبیوتر**

**زر الاستعادة وذلك لاستعادة حجم الإطار إلى الحجم الأصلي \* زر الإغلاق یسمح بإغلاق الإطار أو البرنامج الحالي بالضغط علیھ مرة واحدة سؤال دورة : قم بإغلاق جھاز الكومبیوتر** 

**التنقل ضمن الإطار : یتم من خلال أشرطة التمریر توسیع أو تضییق إطار سطح المكتب : – 1 ننقل المؤشرة (الفارة إ) لى أي حد رأسي للإطار بحیث یظھر سھمین متعاكسین ثم 2- 2- نضغط زر الفارة ونستمر بالضغط والسحب بالاتجاه المرغوب ونفلت زر الفارة سؤال دورة قم بتغییر حجم إطار جھاز الكومبیوتر** 

**ملاحظة : یمكن إغلاق أي إطار من لوحة المفاتیح باستخدام المفتاحین ( آلت + ف4 ) نقل إطار لبرنامج على سطح المكتب : نضغط على شریط عنوانھ مع استمرار الضغط نسحب الإطار إلى المكان المرغوب ونفلت الفارة ملاحظة : إطار أي برنامج من حیث الشكل مشابھ لإطار المجلدات من حیث شریط العنوان القوائم الأدوات – الحالة – أزرار التحكم التنقل بین الأطر : ط1 : بالنقر على أیقونة الإطار من شریط مھام ویندوز حیث یصبح الإطار النشط ( ویكون ممیزا ) ھو الإطار الفعال الذي تعمل علیھ ط2 : باستخدام TAB + ALT** 

**سؤال دورة : قم بجعل إطار حسابات نشطا دون تصغیر إطار جھاز الكومبیوتر** 

**إیقاف تشغیل برنامج غیر مستجیب** 

- **1- نضغط على مفتاح esc إذا لم یستجیب**
- **2- نضغط على المفتاحین CTRL + ALT معا ثم نضغط على مفتاح ( DEL ( معا فیظھر مربع حوار بأسم إدارة المھѧام نحѧدد البرنامج المكتوب بجانبھ عدم استجابة ثم نضغط على زر إنھاء العملیة أو المھمة ضمن تبویب التطبیقات**

 **أعداد المدرس : سمیر بوزو ھ 098841390 - محاسبة - ICDL - صیانة واالله ولي التوفیق – 3 نضغط مرة أخرى على المفاتیح الثلاثة 4 إذا لم ینفع كل ما ذكرناه نعید تشغیل الكومبیوتر سؤال دورة : ما المفاتیح التي تستخدمھا للوصول إلى إدارة المھام**   $CTRL+ALT + DEL_1$  - 1  **ALT + SHIFT+TAB 2- CTRL+ F4 - 3 CTRL+ SHIFT + DEL 4- ج – الخیار الأول سؤال دورة : قم بإغلاق التطبیق الذي لاستجیب سؤال دورة : عندما لایستجیب برنامج فأول ما تفعلھ ھو ALT + CTRL + DEL على الضغط 1- 2- الضغط على المفتاح ESC 3- إعادة تشغیل الكومبیوتر 4- الاتصال بخبیر ج – الإجابة الصحیحة ھو الرقم ( 2 ) التقاط صورة الشاشة ولصقھا في مستند نضغط على مفتاح SCREEN PRINT ثم نفتح مستند الدفتر أو وورد ثم من القائمة تحریر نختار لص ق سؤال دورة : أي المفاتیح الموجودة على لوحة المفاتیح الرسومیة تستطیع وضع صورة مما یتم وضعھ الآن على الشاشة داخل الحافظة تثبیت البرامج وإلغاء تثبیتھا: لتثبیت البرامج 1- أبدأ ثم إعدادات ثم لوحة التحكم 2- نقر مزدوج فوق أیقونة إضافة أ و إزالة البرامج** 

> **3- یظھر مربع حوار بأسم إضافة أو إزالة البرامج ونضغط على زر إضافة برامج جدیدة الموجودة في الجھة الیمنى 4- یظھر مربع حوار تثبیت البرامج ونتبع الخطوات اللازمة لتثبیت البرامج ثم إنھاء**  d

**سؤال دورة افتح مربع الحوار الذي یمكنك من تثبیت أو إلغاء تثبیت البرامج**

**أشرطة أدوات ویندوز أكسبلوار : شریط الأدوات القیاسي ویتضمن مجموعة من الأیقونات یمكن الوصول إلیھا من خلال القوائم ویمكن إظھار ھذا الشریط أو إخفائھ من القائمة عرض – أشرطة أدوات - أزرار قیاسیة سؤال دورة قم بإخفاء شریط أدوات القیاسي** 

ط≽<br>Back **عملیة رجوع تفتح المجلد سابق العرض. عملیة تقدم تفتح المجلد الفرعي الذي تѧم فتحѧھ سѧابقا باسѧتخدام عملیѧة**   $\Rightarrow$ **الرجوع.** 需 **یفتح المجلد الأعلى.**  $\frac{36}{\text{Cut}}$ **یقص الملفات/المجلدات المحددة إلى الحافظة.** ta<br>Copy **ینسخ الملفات/المجلدات المحددة إلى الحافظة.** 图<br>Paste **یلصق الملفات/المجلدات من الحافظة إلى المجلد المحدد.** 叼 **یلغي آخر أمر.** Undo **یحذف الملفات/المجلدات المحددة.**  $\sum_{\text{Delete}}$ ■<br>Properti **یعرض خصائص الملفات/المجلدات المحددة . BEE**<br>Views **یشتمل على خیارات العرض المتاحة .عرض محتویات مجلد على الیمین في إطار أكسبلوار : نضغط مرة واحدة على المجلد المطلوب من اللوح الأیمن فتظھر محتویاتھ في اللوح الأیسر سؤال دورة أي من ھذه الملفات مخزن في مجلد المستندات ( سیاسیة – تمرن - دلیل المستخدم - صور ) عرض المجلدات الفرعیة لمجلد رئیسي : ویتم من خلال النقر على إشارة + أمام المجلد المطلوب مع بقاء محتویاتھ في الإطار الیساري إذا كان ھناك إشارة + أمام المجلد یعني بأنھ یتضمن مجلدات وإذا لم یكن ھناك أي إشارة یعني أنھ یتضمن ملفات سؤال دورة :اضغط على المكان الصحیح لإظھار المجلدات الفرعیة في محرك الأقراص ( C ( في الإطار الأیمن مع استمرار عرضھا في الإطار الأیسر الانتقال بین مشغلات الأقراص :وھي ( -F-E-D-C( یتم من خلال الضغط زر الماوس فوق المشغل المطلوب إنشاء مجلد فرعي في إطار ویندوز أكسبلوار: 1- بعد تشغیل الویندوز أكسبلوار بالطرق المعتادة 2- نحدد المجلد الذي نرغب في إنشاء مجلد فرعي بداخلھ ولیكن المستندات 3- من القائمة ملف نختار جدید ثم مجلد من القائمة الفرعیة (أو زر یمیني في أي مكان فارغ في الإطار الیساري) ثم جدید ثم مجلد فیظھر المجلد في وضع الأدراج ( لتغییر الاسم الافتراضي ) سؤال دورة :قم بإنشاء مجلد جدید على محرك الأقراص المرنة أ ( ) اضغط مفتاح الإدخال عندما تنتھي** 

**إنشاء مجلد على سطح المكتب : نضغط بالزر الأیمن على أي جزأ خال من سطح المكتب فتظھر قائمة نختار جدید ثم من القائمة الفرعیة نختار مجلد فیتم إنشاء مجلد على سطح المكتب جاھز للكتابة نكتب الاسم الجدید ثم ENTER عرض سمات المجلد : من القائمة عرض نختار اما مصغرات أو تجانب أو رموز 0000الخ التفاصیل : أي یعرض معلومات عن كل الملفات المصغرات : یعرض الملفات على شكل أیقونات تجانب : یعرض الملفات و المجلدات بشكل تجانب سؤال دورة : قم بعرض الملفات والمجلدات في ھذا المجلد بشكل تفاصیل ضمن إطار أكسبلوار** 

> **عرض خصائص مجلد ما : نحدد المجلد ثم من القائمة ملف نختار خصائص أو زر یمیني فوق المجلد ثم خصائص سؤال دورة :قم بعرض خصائص مجلد دفاتر العمل**

> > **ترتیب الرموز ضمن إطار أكسبلوار : من القائمة عرض نختار ترتیب الموز حسب ثم من القائمة الفرعیة نختار المطلوب سؤال دورة اف: تح مجلد الأقراص المرنة (A (وحدد حجم الملف الذي یتوافق مع ملف doc ملاحظات 67 ك0ب - 130 ك0ب - 150 ك0ب 160 ك 0 ب ج نقارن بین الحجوم ونختار المناسب وھو 130ك 0 ب سؤال دورة : قم بتنظیم الملفات في اللوحة الیسرى للإطار أكسبلوار تبعا للحجم**

> > > **الملفات :**

 **وھي تلك التي تولدھا برامج معینة ویستدل على البرنامج المولد لكل ملف من خلال لاحقتھ اللاحقة ھي الأحرف الثلاثة الأخیرة بعد النقطة من اسم الملف تحدید ملف أو مجلد : یتم من خلال النقر بالماوس علیھ سؤال دورة : اضغط على المصطلح المناسب واسحبھ لتكملة الجملة 0000تعد مھمة لأنھا تخبر الحاسوب بالتطبیق الذي یجب استخدامھ لفتح أحد الملفات أسماء المستخدمین - أسماء الملفات \_ رموز سطح المكتب – امتدادات الملفات – أرقام الإصدار ج – نضغط على ( امتدادات الملفات ) ونسحبھ الفراغ أمام الجملة للملف الخصائص التالیة : \* اسم الملف : ویتكون من عدة حروف ثم نقط ثم ثلاثة حروف تسمى اللاحقة وتدل على نوع البرنامج الذي یولده \*حجم الملفات : ویقاس بالبایت** 

 **\*نوع الملف أي اللاحق ة أنواع الملفات الشائعة : یعني امتداد EXE. أن الملف یمثل برنامجا تنفیذیا . یعنѧѧѧѧѧѧѧѧѧѧѧѧѧѧѧѧѧѧѧѧѧي امتѧѧѧѧѧѧѧѧѧѧѧѧѧѧѧѧѧѧѧѧѧداد GIF. أن الملѧѧѧѧѧѧѧѧѧѧѧѧѧѧѧѧѧѧѧѧѧ ف یمثѧѧѧѧѧѧѧѧѧѧѧѧѧѧѧѧѧѧѧѧѧل صورة. یشیع وجود ملفات GIF على الویب . یعتبر امتداد JPG. أو JPEG. نوعًا آخر مѧن الملفѧات التѧي تمثѧل الصور . Hyper Text Markup ) .HTML دادѧѧѧѧالامت رѧѧѧѧیعتب Language (بمثابѧѧѧة التنѧѧѧسیق الرئیѧѧѧسي الѧѧѧذي تخѧѧѧزن صѧѧѧفحات الویب من خلالھ . تحتوي ملفات MDB. على قاعدة بیانات أكسیس . یѧѧѧستخدم امتѧѧѧداد PDF. بواسѧѧѧطة برنѧѧѧامج أكروبѧѧѧات التѧѧѧابع لѧѧѧشركة أدوبѧѧѧي. تحتѧѧѧوي ملفѧѧѧات PDF علѧѧѧى مѧѧѧستندات یمكѧѧѧن عرضѧѧѧھا أو طباعتھا . یستخدم امتداد RTF. في مستندات معالجة النصوص . یمكن لأنواع مختلفѧѧة مѧѧن تطبیقѧѧات معالجѧѧة النѧѧصوص التعامѧѧل مѧѧع ھѧѧذا الامتѧѧداد . لذلك، یفید جѧدًا ا سѧتخدام RTF. فѧي تحویѧل المѧستندات مѧن برنѧامج لآخر . تعد ملفات TXT. ملفѧات نѧصیة بѧسیطة، یѧشیع إنѧشاء ھѧذه الملفѧات باستخدام تطبیق Notepad . تحتوي ملفات XLS. على مصنفات أكسل . ملف صوت WAV DOC ملف وورد نقره یشغل معالج النصوص PPT ملف بوربوبینت نقره یشغل برنامج العروض التقدیمیة سؤال دورة : كم عدد ملفات وورد (DOC ( الموجودة في ھذا الإطار -ج نعد الملفات التي تحمل اللاحقة (DOC ( لعرض أنواع أكبر للملفات والبرامج المقترنة بھا في إطار أي مجلد مثال : جھاز الكومبیوتر نختار أدوات – خیارات المجلد - تبویب – أنواع الملفات سؤال دورة : أي من ھذه الملفات ھو ملف صوت** 

**سؤال دورة : أي من ھذه الملفات ھو قاعدة بیانات أكسیس** 

**سؤال دورة :كم عدد ملفات مایكروسوفت باور بوینت الموجودة في ھذا الإطار** 

**الخیارات 21 – 12 – 3 – 6 - الملف ذو اللاحقة PPT** 

**-**

**عرض خصائص الملف : نحدد الملف ثم من القائمة ملف نختار خصائص - أو زر یمیني - خصائص أھم الخیارات ھي \* أرشیف : یعني أن أي شخص یمكنھ الوصول إلى الملف \* مخفي : یعني أنھ لایمكن رؤیتھ في إطار المجلدات \* للقراءة فقط : یعني أنھ یمكنك رؤیتھ و لكن لا یمكنك حفظ أي تغییرات فیھ سؤال دورة :من سطح المكتب المحاكي اجعل ملف mdb. العملاء ملفا قابلا للكتابة والنسخ** 

**تغییر اسم الملفات أو المجلدات : 1- نحدد الملف أو المجلد المطلوب إعادة تسمیتھ ثم من القائمة ملف ( أو زر یمیني فوق الملف أو المجلد ) 2- نختار من القائمة إعادة تسمیتھ أو ننقر على 2F ونكتب الاسم الجدید ثم ENTER سؤال دورة : في محرك الأقراص المرنة (A (الحالي قم بتغییر اسم المجلد سجلات الحضور إلى الاجتماعات اضغط مفتاح الإدخال عندما تنتھي** 

**تحدید الملفات :**  نفتح إطار أكسبلوار بالطرق المعروفة ثم نحدد المجلد الذي يتضمن الملف ا<del>لف</del>لوب بالنقر عليه ضمن الإطار الأيمن م ن أكـسبلوار ثـم **نحدد الملف في الجھة الیسرى بالنقر علیھ سؤال دورة : حدد ملف DOC .فاتورة في الإطار الأیسر** 

**تحدید الملفات نفتح مستكشف ویندوز ثم نحدد المجلد المطلوب - ولتحدید ملفات متباعدة نحدد أول ملف ثم نضغط على 0 CTRL ثم نضغط على الملفات المطلوب تحدیدھا سؤال دورة : دون أن تلغي تحدید ملف WAV.مقدمة .حدد ملف JPG.شعار ،لا تحدد أي ملفات أخرى - أما إذا كانت الملفات متجاورة بنفس الطریقة ولكن بالضغط على ( SHIFT (**  سؤال دورابقتهر فمي الـ ضغط علمي المفتاح المناسب مـع الـ <del>طلخطوس محرة واحدة لتوسع همذا التحدیم بحی</del>م عن جمیـم **الملفات بما في ذلك Zip.صور** 

**نسخ الملفات و المجلدات ولصقھا في إطار أكسبلوار : ط1 : نحدد الملف أو المجلد – تحریر – نسخ ( أو زر یمیني فѧوق الملѧف أو**  المجلد ثم نختار نسخ م ن القائم ـة الـ سریعةً هـ دد المك لهن فوب النـ سخ فیـ ـه ثـم م ن القائم <del>ت</del>حریـ ر نختـ ار لـ صق او زر یمینـ *ي* ثـم **لصق)** 

 **أعداد المدرس : سمیر بوزو ھ 098841390 - محاسبة - ICDL - صیانة واالله ولي التوفیق ط2 نحدد الملف ثم مع الضغط والسحب والافلات في المكان المطلوب النسخ إلیھ سؤال دورة :قم بإنشاء نسخة من ملف doc .إمدادات من محرك الأقراص المرنة (A (على سطح المكتب الحافظة : ھي ذاكرة الكومبیتر حیث تخزن الملفات مؤقتا إلى أن تقرر أین ترید وضعھا نسخ ملف إلى قرص مرن :**  نضغط بالزر الأيمن للفارة فوق الم<mark>ل</mark>ف المطلوب نسخه إل*ى* قرص مرن فتظهر قائمة منسدلة نختار إرسال إل<sub>س</sub> ثـم مـ ن القائمــة الفرعيــة **نختار قرص مرن نقل الملفات أو المجلدات ولصقھا القص واللص ق نفس الطرق السابقة ولكن نختار قص بدلا من نسخ \* ملاحظة : من لوحة المفاتیح نستخدم v +ctrl سؤال دورة :باستخدام الضغط والسحب قم بتحریك رمز جھاز الكومبیوتر إلى داخل المربع الأبیض سؤال دورة : انقل ملف DOC .مذكرة من محرك الأقراص المرنة ( A ( إلى مجلد temp حذف الملفات أو المجلدات من القائمة ملف نختار حذف أو DELETE من لوحة المفاتیح أو زر یمیني ثم حذف سؤال دورة : احذف ملف DOC . ملاحظات الحذف النھائي دون الذھاب إلى سلة المحذوفات : ج: نحدد الملف أو المجلد المطلوب ثم نضغط على المفتاحین SHIFT و DELETE فتظھر رسالة ننقر على نعم سلة المحذوفات : مجلد یتم خزن الملفات والمجلدات المحذوفة فیھ ویتم فتحھ بالنقر المزدوج علیھ وكذلك یتم إفراغھ من خلال القائمة ملف --إفراغ سلة المحذوفات أو زر یمیني فوق أیقونة سلة المحذوفات ثم إفراغ** 

 **سؤال دورة : قم بحذف محتویات سلة المحذوفات نسخ ملف أو مجلد إلى قرص نقال : – 1 نحدد الملفات المطلوب نسخھا – 2 من القائمة تحریر نختار نسخ – 3 نفتح القرص النقال و من القائمة تحریر نختار لصق**  فملا<del>حظ</del>ّق: احدّ واء الق رص النق ال علمي ملف ات لها نفس أسماء الملفات الم راد نـ سخها تظه ر رسالة تأكید.اسـ تبدال الملفات **فنختار إما نعم للاستبدال أو لا للتراجع إنشاء مجلد مضغوط :** 

 **أعداد المدرس : سمیر بوزو ھ 098841390 - محاسبة - ICDL - صیانة واالله ولي التوفیق compressed zipped folder جدید ملف سؤال دورة : نسمي العملیة التي یتم فیھا تصغیر حجم الملف بحیث یحتل مساحة تخزین أقل على القرص بأسم عملیة : الضغط - الدمج – التشفیر - التكثیف استخراج الملفات المضغوطة من مجلد : نقر یمیني فوق المجلد ثم استخراج الكل فیظھر مربع حوار نضغط التالي ثم نحدد مكان الاستخراج بالضغط على استعراض ثم التالي ثم إنھاء سؤال دورة :استخرج محتویات WinZip المحدد والذي یحمل اسم ( zip ( العائلة إلى سطح المكتب ولضغط ملف : نختار الملف ثم زر یمیني نختار قص ثم نفتح المجلد المضغوط ونختار لصق بالطرق المعتادة البحث لفتح مربع حوار البحث( نافذة البحث ) نتبع الخطوات التالیة لفتح: ط1 :من القائمة أبدأ نختار بحث ثم من القائمة الفرعیة نختار ملفات أو مجلدات ط:2 ضمن أي مجلد بالنقر على أداة البحث ( العدسة ) البحث عن ملف بواسطة \اسم معروف 1- \ من القائمة أبدأ نختار بحث ثم من القائمة الفرعیة نختار ملفات أو مجلدات 2- تظھر نافذة البحث و من القسم الأیمن في ( ما الذي ترید البحث عنھ ) نختار كافة المجلدات و الملفات 3- في مربع النص الأول نكتب اسم الملف 4- في مربع النص ( بحث في ) نختار القرص المطلوب ثم نختر البحث سؤال دورة : باستخدام أداة البحث الخاصة بنظام ویندوز ابحث عن ملف باسم المصروفات على محرك الأقراص \ C اضغط على البحث الآن** 

 $\bullet$ 

 $\bullet$ 

 **البحث عن ملفات یحتوي على كلمة أو عبارة محددة نفتح نافذة البحث بالطریقة السابقة وفي مربع النص \ كلمة أو عبارة في الملف \ نكتب الكلمة أو ندخل الكلمة المطلوبة ثم نحدد المكان المطلوب البحث فیھ و إذا لا نعرف مكان تواجد ھذا المطلوب نبحث في كافة الأقراص**  سؤال دورة :باستخدام أداة البحث الخاصة بنظام ويندوز ابحث عن ملف يحتوي على كلم ـةمحاسبة ركات علـي محـرك الأقـراص\ **E \ اضغط على البحث الآن** 

**\*البحث عن ملف منشأ في تاریخ معین : نفتح نافذة البحث بالطرق السابقة ثم نختار الأمر \ متى تم التعدیل بالنقر على السھم المقابل لھذا السؤال أو \ متى تم التعدیل \ فیظھر عدة خیارات ، نختار مربع تحدید التاریخ حیث یوجد قائمة منسدلة توجد فیھا ثلاثة خیارات تاریخ التعدیل أو تاریخ الإنشاء أو تاریخ الوصول ثم في حقل من ؟ ندخل التاریخ الأول وفي حقل إلى ندخل التاریخ الثاني ثم بحث سؤال دورة: باستخدام أداة البحث الخاصة الویندوز ابحث عن ملف الرحلة والتي تم تعدیلھ منذ شھرین على محرك الأقراص \ C** 

**البحث عن ملف حسب حجمھ :**

T

 **ابدأ – بحث – ملفات و مجلدات نكتب اسم الملف و نحدد مكان تواجدھا ثم نختار ما ھو الحجم بالنقر علیھ و خیاراتھ واضحة – الخیار تحدید الحجم من أجل إدخال الحجم حسب المطلوب** 

> **سؤال دورة : باستخدام أداة البحث الخاصة بالویندوز ابحث عن جمیع الملفات على محرك الأقراص \ C و التي یزید حجمھا عن \ 200 \ ك بایت**

- $\bullet$
- **ملاحظة :للبحث عن مجلد معین نتبع نفس خطوات البحث عن ملفات** 
	- **الملفات المستعملة أخیرا**
- **ابدأ مستندات أو المستندات الأخیرة**  سؤال دورة ؟ استخدم قائمةً بدأ التشغيل للوصه ولإلم قائمـة الملفات التم اس تخدامها مـ وَخرا فمي هـذا الحاسـ وب ثم افـتح الملـف **الموجود في بدایة القائمة** 
	- $\bullet$
	- **لمسح الملفات المستعملة أخیر**

o **زر یمني – ابدأ - خصائص – تخصیص –ثم مسح** 

 **الفیروسات الفیروس : ھو برنامج أو قطعة من الشفرة موصول ببرنامج أخر و مضمن فیھ \*بعض تأثیرات الفیروسات : – 1 تنسخ نفسھا إلى ملفات أخرى 2- تجعل صورة الشاشة مشوھة وتختفي – 3 تمحو الملفات من قرصك الصلب 4- ترسل الملفات بشكل عشوائي إلى الأشخاص المذكورین في دفتر العناوین في بریدك الإلكتروني 5- تكتب فوق أجزاء من الملفات سؤال دورة : أي العبارتین مما یلي یمكن استخدامھا لتكملة الجمل التالیة فیروس الحاسوب عبارة عن برنامج : a. یمكن الكشف عنھ عادة بواسطة أحد البرامج المضادة لأحد البرامج b. -لا یمكنھ دخول الحاسوب الا إذا كان الحاسوب متصلا بشبكة c. یمكنھ نسخ نفسھ عن طریق مرفقات البرید الإلكتروني d. یمكنھ الدخول إلى نظام الحاسوب إذا تمت إضافة برامج جھاز أخر كماوس جدید طرق انتقال الفیروسات إلى حاسوبك** 

14 **1. تنتقل الفیروسات عند استلامك للملفات 2. عند استخدامك قرص مرن أو قرص ZIP أو قرص صلب 3. عند استلامك رسائل البرید الإلكتروني من أحد المواقع أو الأشخاص 4. عن طریق تصفح الانترنیت أو برامج من** 

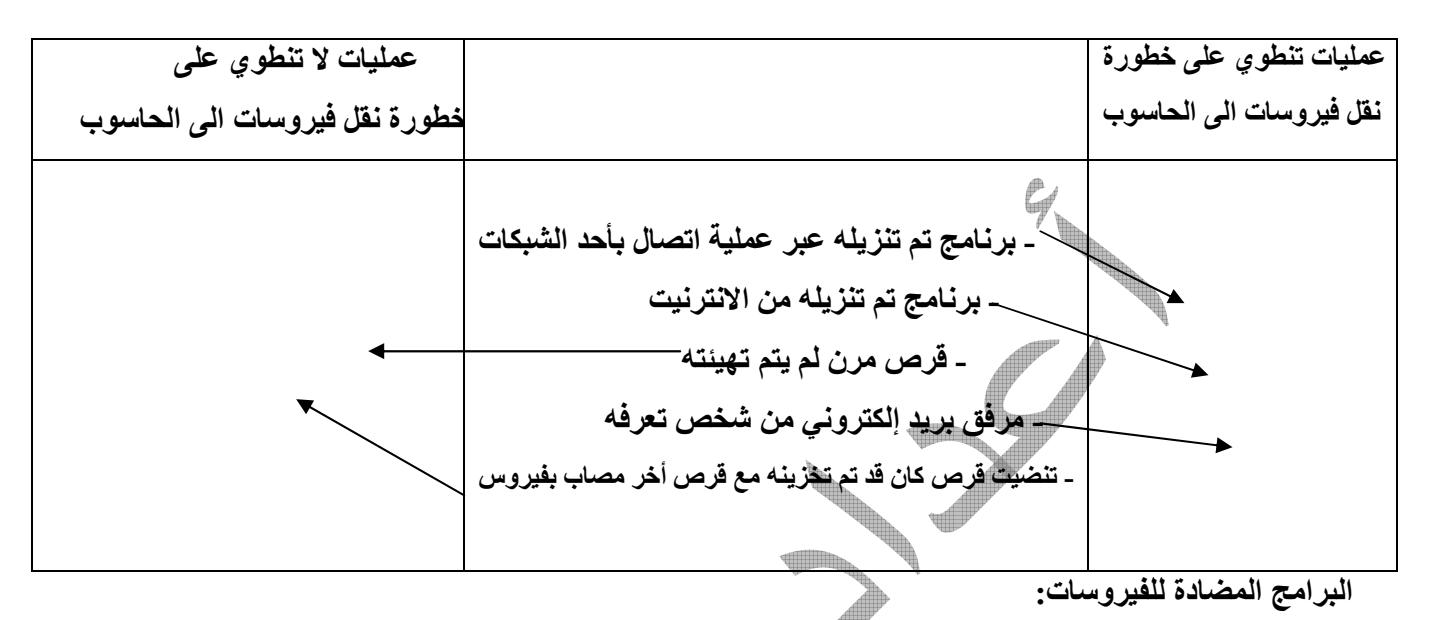

**ھي برامج تقوم بمسح النظام بحثا عن فیروسات وفي حال اكتشاف فیروس في أحد الملفات تقوم بتنظیفھ ( أي تطھیره ) أ و الحجر علیھ صحیا ( إرسال الفیروس إلى مكان وإبقاؤه ساكنا لا حول لھ ولا قوة ) - سؤال دورة: تسمى عملیة تعطیل الفیروسات بأي ملف ........................ ؟ 1- وقف نشاط الفیروس ، 2- حذف ، 3- إبطال الفیروس ، 4- تنظیف الملف ، 5- الكشف عنھ** 

**سؤال دورة : أي العبارتین صحیحة ؟ یعمل تطبیق الكشف عن فیروسات على : 1- فحص الملفات الجدیدة الموجودة على الحاسوب بحثا عن أي ملفات 2- زیادة مساحة التخزین المتاحة على القرص الصلب 3- توفیر حمایة مستمرة للحاسوب الشخصي ضد الإصابة بالفیروس 4- المساعدة في منع إصابة الحاسوب بالفیروسات 5- منع حدوث عطل في الحاسوب** 

**سؤال دورة تعني عملیة إیقاف مفعول الفیروس في ملف............................** 

- **1- حذف الملف**
- **2- تعطیل أي فیروسات في ھذا ملف** 
	- **3- حذف أي أخطاء في ھذا الملف**
- **4- منع إصابة الملف بأي فیروس بالمستقبل**

 **أعداد المدرس : سمیر بوزو ھ 098841390 - محاسبة - ICDL - صیانة واالله ولي التوفیق سؤال دورة : ابحث عن أي فیروس على القرص \E \ في ھذا الحاسوب الشخصي ثم قم بنقل أیة ملفات مصابة تم اكتشافھ الى مكѧان أمن بحیث لا تسبب أي ضرر للجھاز** 

سؤال دورة : ابحث عن أي فيروس على القرص الثاب تفى ه ذالحاسـوب الشخشعية م بنقـل أيـة ملفـات مـصابة تـم اكتشافه ال*ـي* **مكان أمن بحیث لا تسبب أي ضرر للجھاز** 

**تحریر النصوص : برنامج الدفتر : یستخدم لإنشاء المستندات البسیطة و لاحقتھ (rtf( تشغیل ال برنامج : ابدأ – برامج – برامج ملحقة – الدفتر سؤال دورة ؟ قم بتشغیل برنامج الدفتر ( pad word ( إدخال النص في برنامج الدفتر : یتم من خلال الكتابة مباشرة حفظ ملف في الدفتر: من القائمة ملف – حفظ باسم – مربع حوار حفظ باسم – في حقل حفظ في نختار مكان الحفظ بالنقر على القائمة المنسدلة و ضمن حقل اسم الملف نكتب الاسم المطلوب ثم ننقر على زر حفظ سؤال دورة ؟ احفظ ھذا الملف بأسم rtf.العالم في مجلد المستندات؟ إنشاء مستند جدید : من القائمة ملف نختار جدید او( بالضغط على أیقونة جدید من شریط الأدوات ) فیظھر مربع حوار بأسم جدید نختار التنسیق المطلوب ثم موافق سؤال دورة ؟ قم بإنشاء ملف جدید فتح ملف موجود مسبقا : من ملف – فتح مربع حوار بأسم الفتح في حقل بحث في – ننقر على القائمة المنسدلة و نختار مكان الملف ونحدد الملف بالنقر علیھ ثم نضغط على زر فتح سؤال دورة ؟ افتح ملف rtf العالم الموجود في مجلد المستندات** 

**سؤال دورة؟ افتح ملف doc مقدمة الذي تم فتحھ مؤخرا في تطبیق الدفتر** 

**إغلاق برنامج الدفتر: ملف – إنھاء – أو نقر على زر \ x \ سؤال دورة : قم بإغلاق برنامج الدفتر** 

 **أعداد المدرس : سمیر بوزو ھ 098841390 - محاسبة - ICDL - صیانة واالله ولي التوفیق إنشاء مجلد جدید لحفظ المستندات فیھ 1- قائمة ملف –نختار حفظ بأسم فیظھر مربع حوار بأسم حفظ بأسم ومن شریط أدوات مربع الحوار ننقر على زر إنشاء مجلد جدید ثم نكتب اسما للمجلد الجدید وننقر على Enter ونكتب اسم الملف ثم نختار نوعھ و نحفظھ حفظ التغییرات على مستند الدفتر وكذلك وورد : بعد إجراء التغیرات على الملف المطلوب ( كتابة – تنسیقات حذف 0000 الخ ) و من القائمة ملف نختار حفظ أو من شریط الأدوات نختار حفظ أوs + ctrL إجراء التنسیقات على الصفحة : من القائمة ملف نختار إعداد الصفحة فیظھر مربع حوار \ إعداد الصفحة \ نختار ما نرید ثم موافق -سؤال دورة : قم بتغییر الھامش العلوي الى 5\ . \ 1 سؤال دورة : قم بتغییر اتجاه الصفحة من أفقي الى عامودي - تغییر الخط والأنماط : نحدد النص أولا ثم من القائمة تنسیق نختار الخط یظھر مربع حوار نختار منھ ما نرید ثم موافق سؤال دورة : اجعل حجم الخط \14 \ ونمطھ أسود عریض \ نص محدد سابقا \ تشغیل برنامج المفكرة : ابدأ برامج – برامج ملحقة – مفكرة و لھ اللاحق ة txt أو asc ولھ ن فس العملیات المتعلقة ببرنامج الدفتر والحفظ والكتابة والتنسیق و أعداد الصفحة الطباعة لطباعة مستند أو جدول إلكتروني : نفتح التطبیق الملائم مثلا الدفتر ومن القائمة ملف نختار طباعة فیظھر مربع حوار بأسم الطباعة وفیھ الأقسام التالیة 1- تحدید الطباعة و ذلك لاختیار إحدى الطابعات في حال تعددھا 2- التحدید : أي طباعة الشيء المحدد بالماوس - 3 الصفحة الحالیة : أي طباعة الصفحة التي بداخلھا المشیرة - 4 الصفحات أي طباعة الصفحات المحددة مثلا طباعة الصفحات من 1-4 والصفحة 7 فقط نكتب على الشكل التالي 1- 4,7 عدد النسخ : أي عدد النسخ لكل صفحة یراد طباعتھا تفصیلات : یظھر مربع حوار بأسم تفصیلات الطباعة بعد النقر علیھ وفیھ الاتجاه لتغییر اتجاه صفحة الطباعة من عامودي الى أفقي ترتیب الصفحات أي البدء بالطباعة من الصفحة الخیرة او بالعكس عدد الصفحات لكل ورقة " أي كم عدد الصفحات المراد طباعتھا في الورقة الواحدة سؤال دورة : اطبع نسختین من النص المحدد في ھذا الملف** 

 **أعداد المدرس : سمیر بوزو ھ 098841390 - محاسبة - ICDL - صیانة واالله ولي التوفیق مدیر الطباعة : لفتح مدیر الطباعة ( طابور الطباعة ) 1 ط ابدأ إعدادات – طابعات و ف اكسات – فتظھر نافذة باسم الطابعات و الفاكسات فنحدد الطابعة المستخدمة ثم نقر مزدوج لفتحھا أو زر یمیني ثم فتح ط 2 بالنقر على رمز الطابعة في شریط مھام ویندوز في أسفل ویسار الشاشة بجانب الساعة ( صینیة النظام ) ناحیة الأعلام**  سؤال دورة : لقد تمإرسـالمـستندإلـيطابـعـةطـراز brother mf بـغـرضطباعتـه اسـتخدم إدارا**قطباعـة حتـي تـتمكن.م نمتابـه**ـة **عملیة الطباعة**  إ**يقاف عمل الطباعة مؤقتا أو معاودة بد**ئه أو حذفه **من إطار مدیر الطباعة ومن القائمة طباعة نختار الأمر إیقاف الطباعة مؤقتا ولا عادة تشغیلھا نعید نفس الأمر و لإیقاف عمل الطباعة لمستند مؤقتا ولاعادة تشغیلھا نعید نفس الأمر ولإیقاف طباعة مستند مؤقتا أو معاودة طباعتھ أو حذفھ : من مدیر الطباعة نحدد المستند ومن القائمة مستند نختار إیقاف مؤقت سؤال دورة : قم بإیقاف عملیة الطباعة الحالیة مؤقتا ج من القائمة طابعة نختار إیقاف الطباعة مؤقتا في حال یكون ھذا الخیار غیر مفعل نختار زر یمیني فوق الملف ثم نختار إیقاف مؤقت تغییر الطابعة الافتراضیة ابدأ – إعدادات – طابعات و فاكسات –نحدد الطابعة المطلوب بالنفر علیھا ثم من القائمة ملف نختار تعیین كطابعة افتراضیة فتظھر إشارة (صح ) على الطابعة ط2 في حال برنامج مفتوح : من القائمة ملف – طباعة ثم من مربع الحوار طباعة وفي قسم تحدید الطابعة نحدد الطابعة المطلوبة ثم تطبیق سؤال دورة : قم بتغییر إعدادات الطابعة بحیث یتم إرسال المخرجات الى طابعة حسابات تشغیل معالج تثبیت طابعة 1- من القائمة ابدأ –إعدادات طابعات و فاكسات 2- من اللوح الأیمن من إطار الطابعات والفاكسات نختار إضافة طابعة (او من القائمة ملف ) 3یظھر مربع حوار إضافة طابعة نضغط التالي 4- نحدد طابعة محلیة ثم التالي 5- یقوم ویندوز بالحث عن الطابعة الموصولة بالكومبیوتر وفي حال تعذره نتابع یدویا بالضغط على التالي 6- نحدد منفذ الطابعة ثم التالي 7- نحدد الشركة الصانعة و طراز الطابعة ثم التالي ثم التالي ثم التالي ثم لا ثم التالي ثم إنھاء سؤال دورة : ابدأ بتشغیل معالج إضافة طابعة الذي سیمكنك من تثبیت طابعة جدیدة** 

**أتمنى لكم النجاح والتوفیق واالله ولي التوفیق** 

## **المدرس سمیر ھ 459405/458252/0988415390 انتھت بإذن االله تعالى**